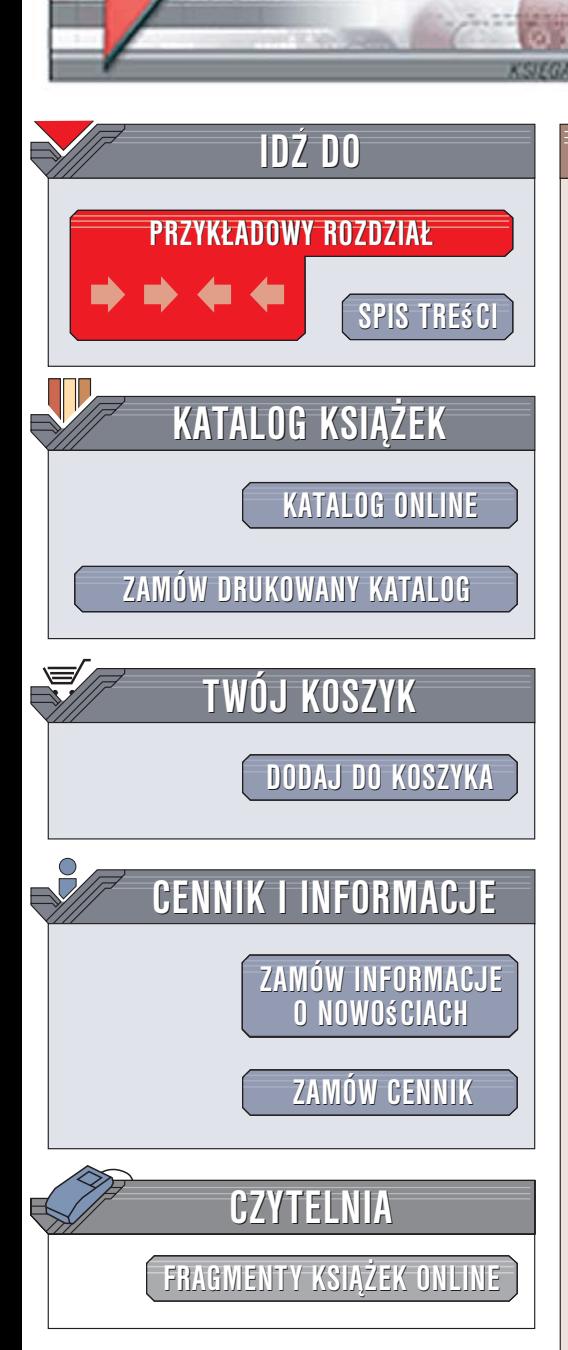

Wydawnictwo Helion ul. Kościuszki 1c 44-100 Gliwice tel. 032 230 98 63 [e-mail: helion@helion.pl](mailto:helion@helion.pl)

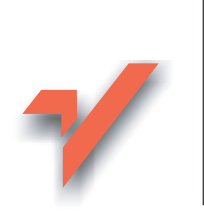

Informatyka Europejczyka. Zeszyt ćwiczeń dla szkoły podstawowej. Część I

Autorzy: Danuta Kiałka, Katarzyna Kiałka ISBN: 83-246-0559-2 Format: 195×260, stron: 192

lion.nl

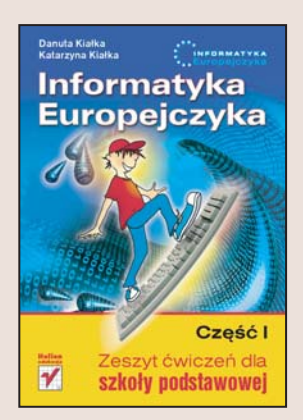

Komputery sa wszędzie – spotykamy je w domu, szkole, sklepach i setkach innych miejsc. Zapewniaja nam dostęp do informacji, rozrywkę i narzędzia pomocne w nauce i pracy. Umiejętność obsługi komputera jest przydatna już dziś, a w przyszłości będzie wręcz niezbędna. Dzięki komputerowi rozwiążesz zadanie domowe z matematyki, przygotujesz interesujące materiały na lekcje biologii, historii i fizyki, a jeśli jakieś zagadnienie poruszone na lekcji zainteresuje Cię bardziej, w internecie na pewno znajdziesz na jego temat mnóstwo ciekawych informacji. Musisz jednak zrobić pierwszy krok – poznać możliwości komputera i dowiedzieć się, jak je wykorzystać.

Dzięki książce "Informatyka Europejczyka. Podręcznik dla szkoły podstawowej" nauczyłeś się korzystać z podstawowych możliwości komputera. Dowiedziałeś się, z jakich elementów zbudowany jest zestaw komputerowy i do czego służy system operacyjny. Poznałeś przeznaczenie plików oraz folderów a także skorzystałeś z internetu.

"Informatyka Europejczyka. Zeszyt ćwiczeń dla szkoły podstawowej" to świetne uzupełnienie podręcznika. W składającym się z dwóch części zestawie znajdziesz zadania i ćwiczenia, dzięki którym powtórzysz i utrwalisz swoją wiedzę z zakresu informatyki. Wykonując ćwiczenia z części I, przećwiczysz zasady korzystania z systemów Windows i Linux, opanujesz techniki szybkiego pisania na klawiaturze oraz poznasz w praktyce edytory tekstu i grafiki. Dowiesz siê tak¿e, w jaki sposób komputer może pomóc Ci w nauce.

# Spis treści

<span id="page-1-0"></span>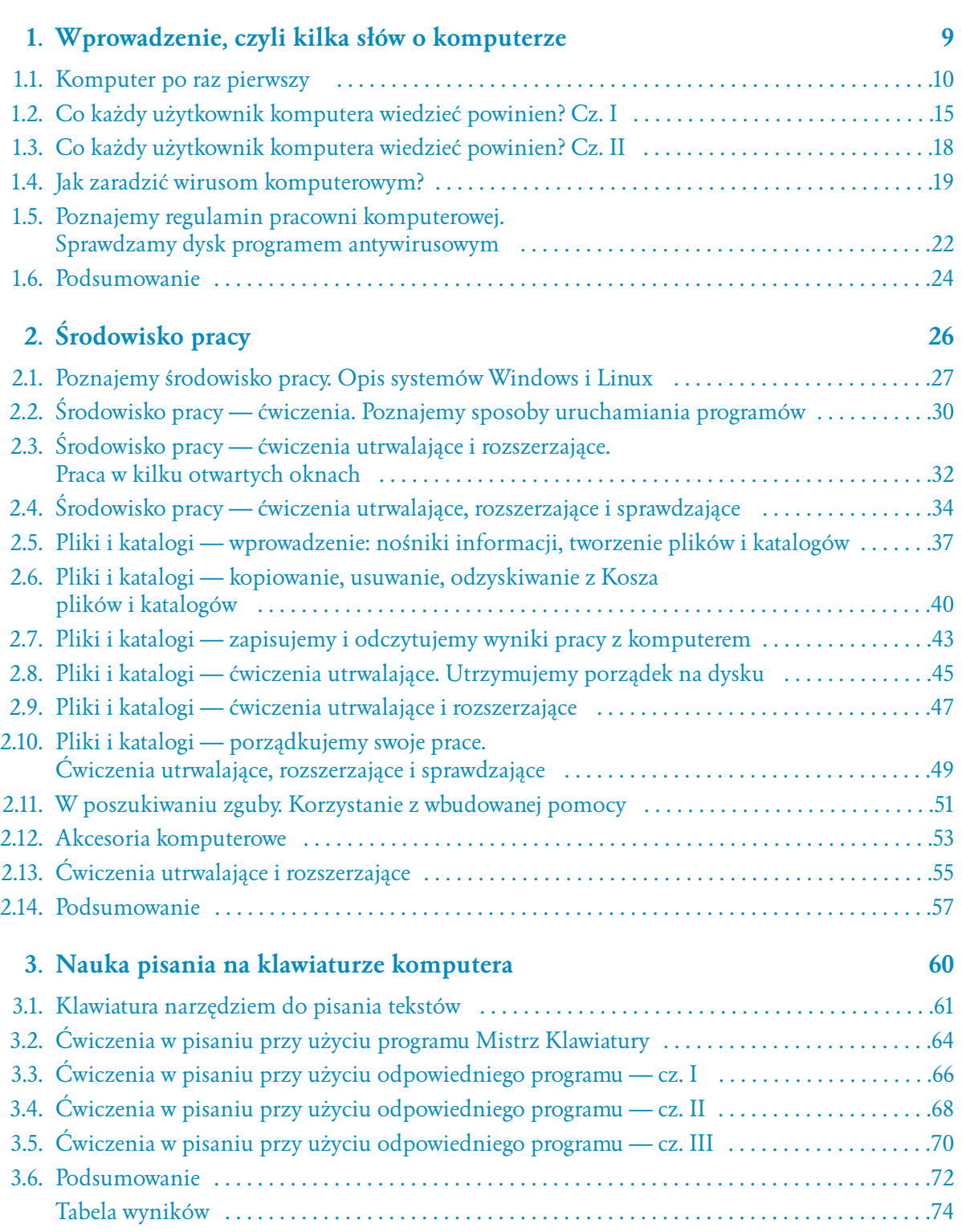

### **4. Podstawy edycji grafiki 75**

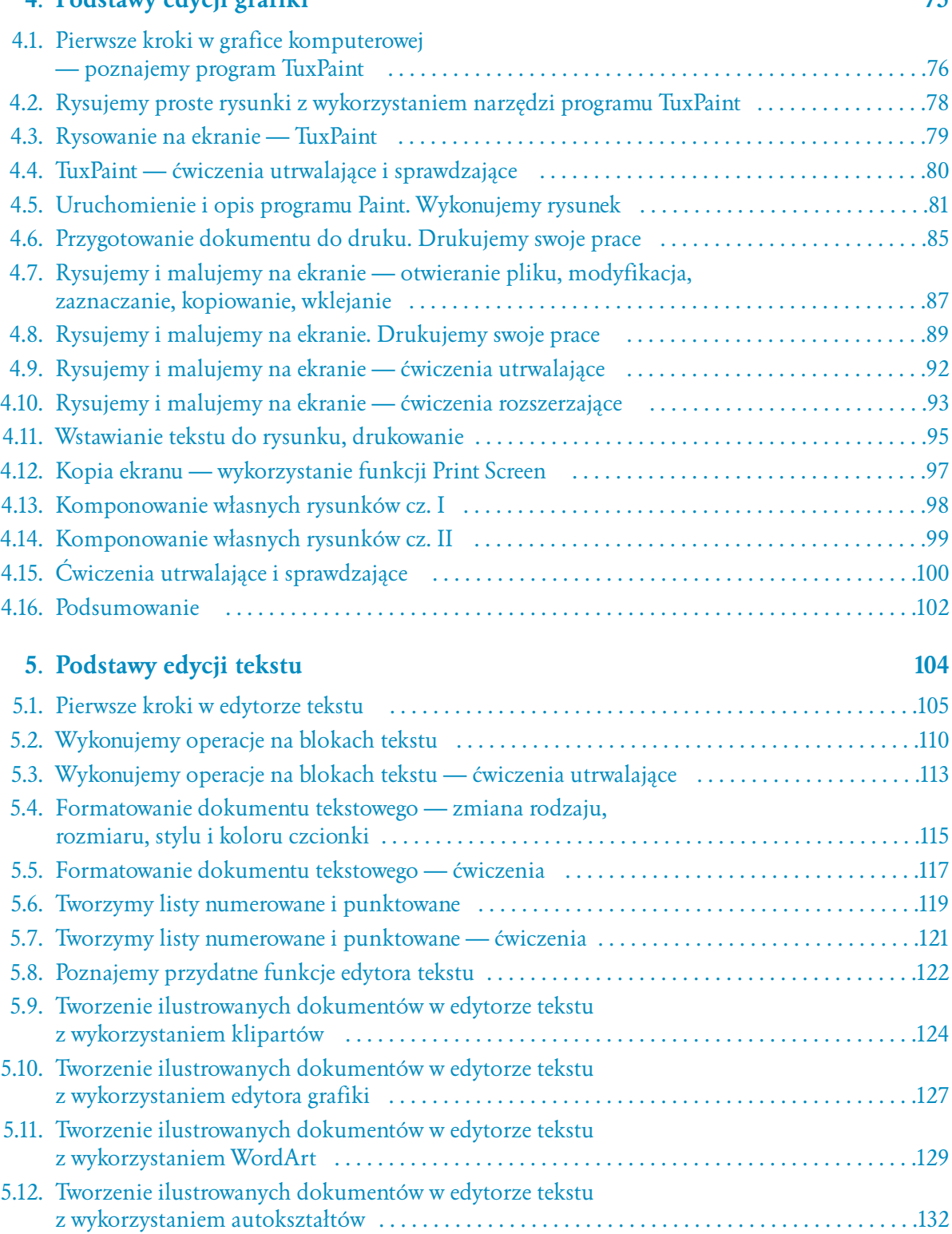

 $\mathbf{r}$ 6

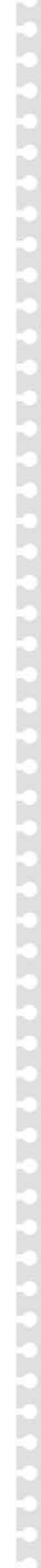

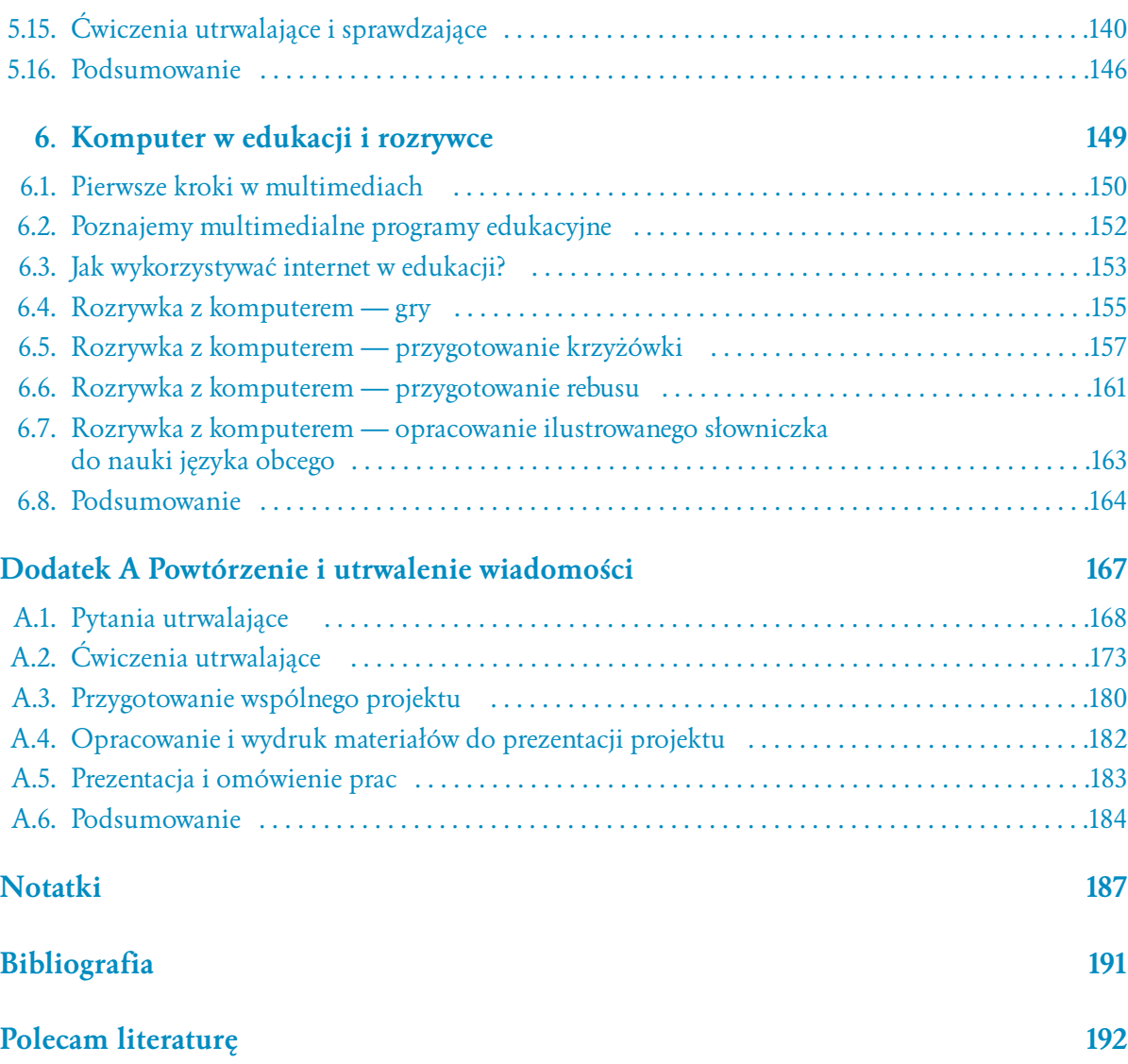

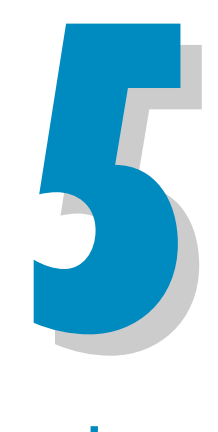

# Podstawy edycji tekstu

#### <span id="page-4-0"></span>**Podstawy edycji tekstu 16 godzin**

- 5.1. Pierwsze kroki w edytorze tekstu
- 5.2. Wykonujemy operacje na blokach tekstu
- 5.3. Wykonujemy operacje na blokach tekstu ćwiczenia utrwalające
- 5.4. Formatowanie dokumentu tekstowego zmiana rodzaju, rozmiaru, stylu i koloru czcionki
- 5.5. Formatowanie dokumentu tekstowego ćwiczenia
- 5.6. Tworzymy listy numerowane i punktowane
- 5.7. Tworzymy listy numerowane i punktowane ćwiczenia
- 5.8. Poznajemy przydatne funkcje edytora tekstu
- 5.9. Tworzenie ilustrowanych dokumentów w edytorze tekstu z wykorzystaniem klipartów
- 5.10. Tworzenie ilustrowanych dokumentów w edytorze tekstu z wykorzystaniem edytora grafiki
- 5.11. Tworzenie ilustrowanych dokumentów w edytorze tekstu z wykorzystaniem WordArt
- 5.12. Tworzenie ilustrowanych dokumentów w edytorze tekstu z wykorzystaniem autokształtów

- 5.13. Numerowanie stron, wstawianie tabeli
- 5.14. Przygotowanie dokumentu do druku i wydruk prac
- 5.15. Ćwiczenia utrwalające i sprawdzające
- 5.16. Podsumowanie

Liczba punktów:

# $5.1.$ Pierwsze kroki w edytorze tekstu

### 

Ćwiczenie 1. Do czego służą edytory tekstu?

المتراز المتراكبان المتراكب المتراكب المتراكب المتراكب المتراكب المتراكب المتراكب المتراكب المتراكب المتراكب المتراكب المتراكب المتراكب المتراكب المتراكب المتراكب المتراكب المتراكب المتراكب المتراكب المتراكب المتراكب المتر

Ćwiczenie 2. Wymień edytory tekstu dostępne na każdym komputerze z systemem Windows.

المتراقي المراقي المراقي المراقي المراقي المراقي والمراقي المراقي المراقي المراقي المراقي المراقي المراقي المراقي المراقي المراقي المراقي المراقي المراقي المراقي المراقي المراقي المراقي المراقي المراقي المراقي المراقي المر

Ćwiczenie 3. W jaki sposób należy uruchomić program Word (lub OpenOffice)? Wymień kolejne kroki.

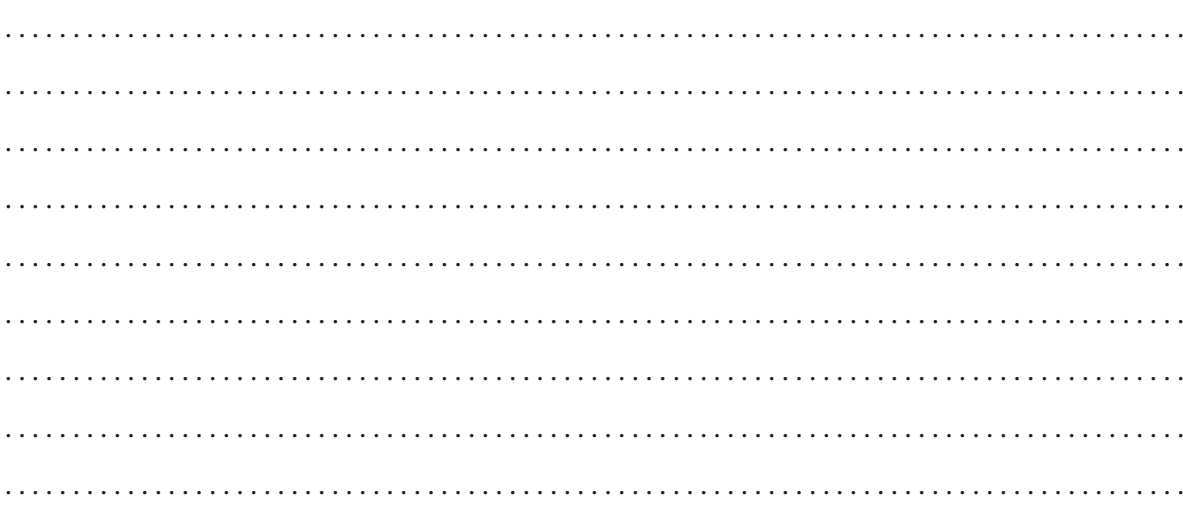

**Ćwiczenie 4.** W jaki sposób prawidłowo **zamykamy** poznane programy do edycji tekstu?

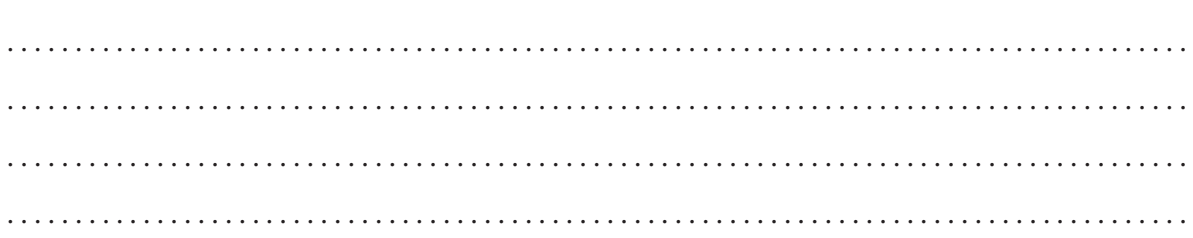

### المرار المرار المرار المرار المرار المرار المرار المرار المرار المرار المرار المرار المرار المرار المرار المرار المرار المرار المرار المرار المرار المرار المرار المرار المرار المرار المرار المرار المرار المرار المرار المرا

**Ćwiczenie 5.** Czy potrafisz **rozpoznać** plik zawierający dokument tekstowy na podstawie ikony? Jeśli tak, to narysuj tę ikonę. Jeśli nie, poproś nauczyciela o pomoc.

*Miejsce na Twój rysunek*

### 

**Ćwiczenie 6.** Opisz elementy budowy okna programu *Word* (rysunek 5.1) oraz programu *OpenOffice* (rysunek 5.2). Wyjaśnij przeznaczenie poszczególnych składników (podręcznik, str. 108, rysunki 5.3 i 5.4).

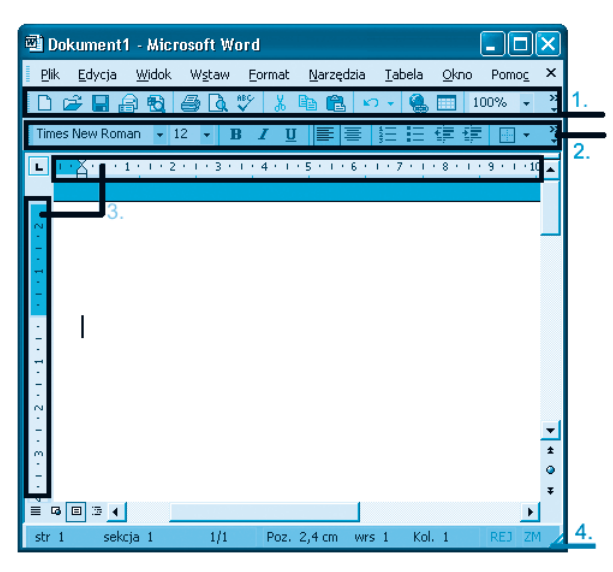

*Rysunek 5.1. Okno programu Word*

| ×<br>Plik Edycja Widok Wstaw Eormat Narzędzia<br>Okno<br>Pomoc<br>电道<br>屬<br>⇒ ಸ<br>E1<br>œ<br>a.<br>Ж<br>囯<br>Domyślnie<br>Times New Roma<br>G<br>к<br>₽<br>12<br>国<br>ч<br>$-1 \cdot 1 \cdot 2$ , $-1 \cdot 1 \cdot 2 \cdot 1 \cdot 3 \cdot 1 \cdot 4 \cdot 1 \cdot 5 \cdot 1 \cdot 5 \cdot 1 \cdot 7 \cdot 1 \cdot 8 \cdot 1 \cdot 9 \cdot 1 \cdot 10 \cdot$<br>髷<br>é<br>۵P<br>$\mathbb{R}^{\triangleright}$<br>2.<br>雪<br>ABC<br>ABC<br>ŋ<br><b>ABC</b><br>$\frac{1}{4}$<br>$\mathbf{\alpha}$<br><b>ABC</b><br>Domyślnie<br>100%<br><b>WSTAW</b><br><b>STD</b><br><b>HYP</b><br>Strona 1 | Bez tytułu1 - OpenOffice.org 1.1.1 |  |
|----------------------------------------------------------------------------------------------------|------------------------------------|--|
|                                                                                                    |                                    |  |
|                                                                                                    |                                    |  |
|                                                                                                    |                                    |  |
|                                                                                                    |                                    |  |
|                                                                                                    |                                    |  |
|                                                                                                    |                                    |  |

Rysunek 5.2. Okno programu OpenOffice

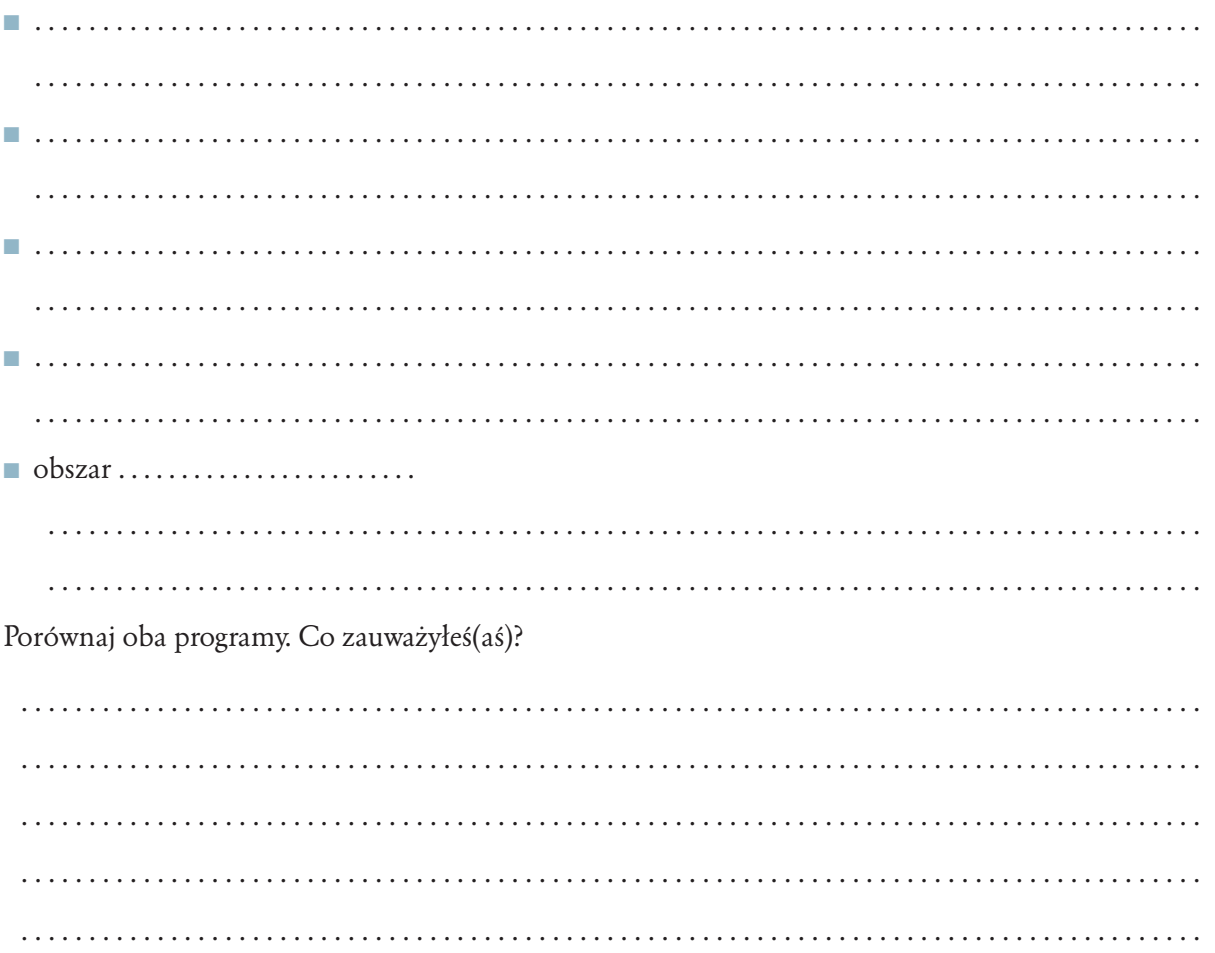

**Ćwiczenie 7.** Wyjaśnij, na czym polega czynność **redagowania** tekstu w edytorze tekstu.

### . .

. . . . . . . . . . . . . . . . . . . . . . . . . . . . . . . . . . . . . . . . . . . . . . . . . . . . . . . . . . . . . . . . . . . . . . . . . . . . . . . . . . . . . . .

### 

**Ćwiczenie 8.** Narysuj przycisk i opisz przeznaczenie najczęściej używanych przycisków dostępnych na pasku narzędzi edytora tekstu. Porównaj oba programy.

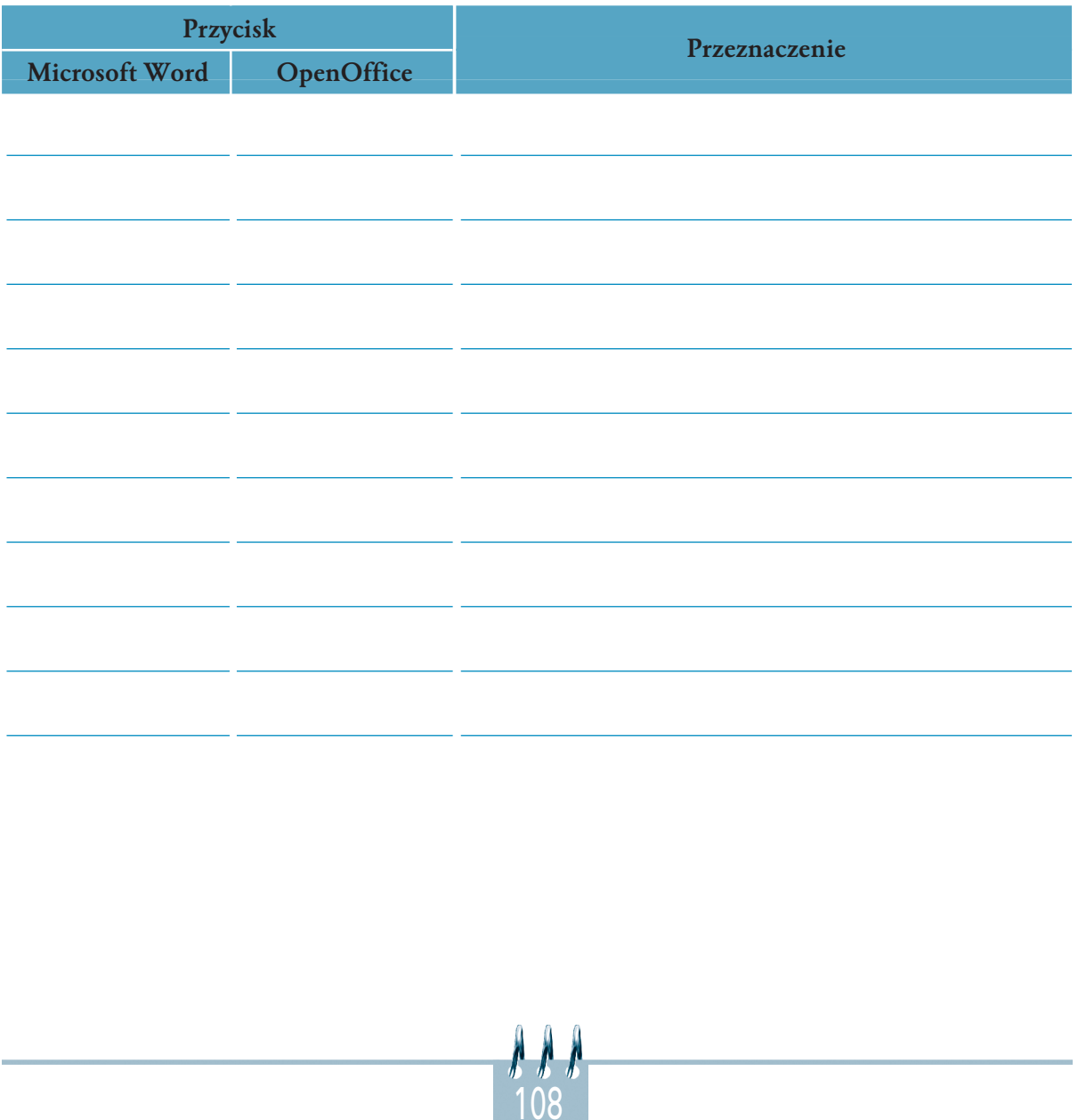

Ćwiczenie 9. Wymień reguły poprawnego wprowadzania tekstu:

### 

Ćwiczenie 10. Wykonaj ćwiczenia 5.1 i 5.2 z podręcznika, str. 110 i 112. Wypunktuj trzy zasady poprawnego wprowadzania tekstu, które musiałeś(aś) zastosować, wykonując ćwiczenia.

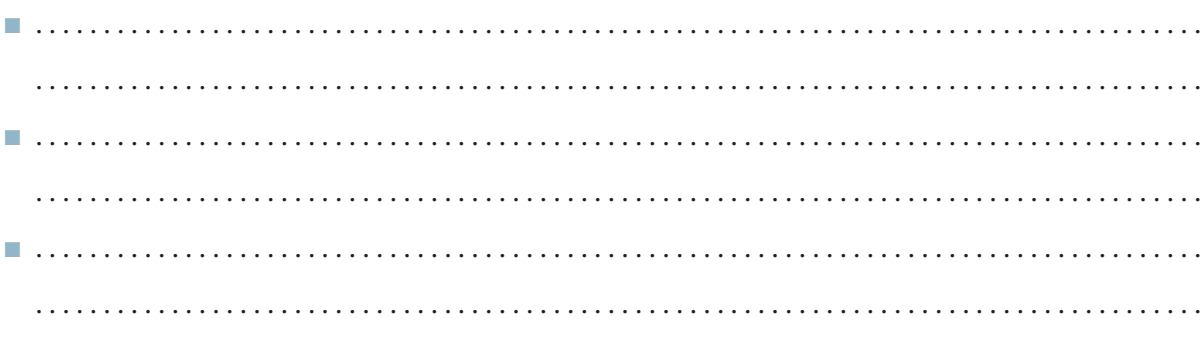

Ćwiczenie 11. Porównaj sposób zapisania dokumentu tekstowego z zapisem grafiki. Czy widzisz jakieś podobieństwa, a może różnice? Odpowiedz pełnym zdaniem.

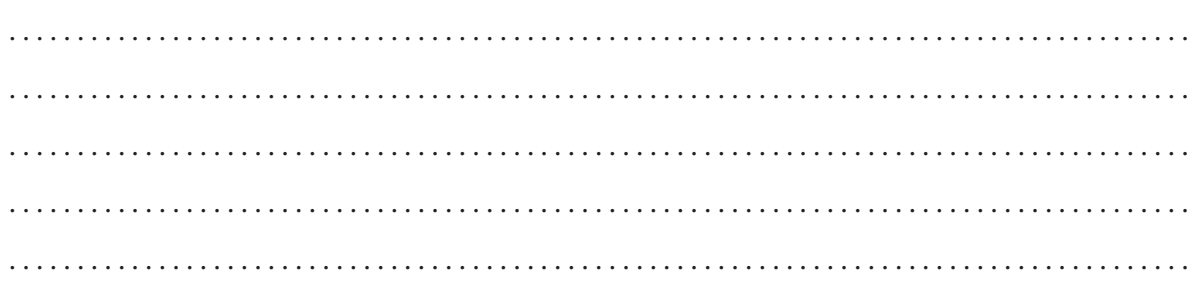

### $5.2.$

## Wykonujemy operacje na blokach tekstu

Liczba punktów:

### 

Ćwiczenie 1. Odszukaj w słowniku języka polskiego wyjaśnienia pojęcia "akapit" i wpisz poniżej. Odpowiedz na pytanie: w jaki sposób wyróżnia się akapity?

### 

Ćwiczenie 2. W jaki sposób komputer wyróżnia akapity?

Ćwiczenie 3. laką czynność należy wykonać, jeśli chce się dokonać zmian większego fragmentu tekstu?

### 

Ćwiczenie 4. Opisz metody wykonania tej czynności.

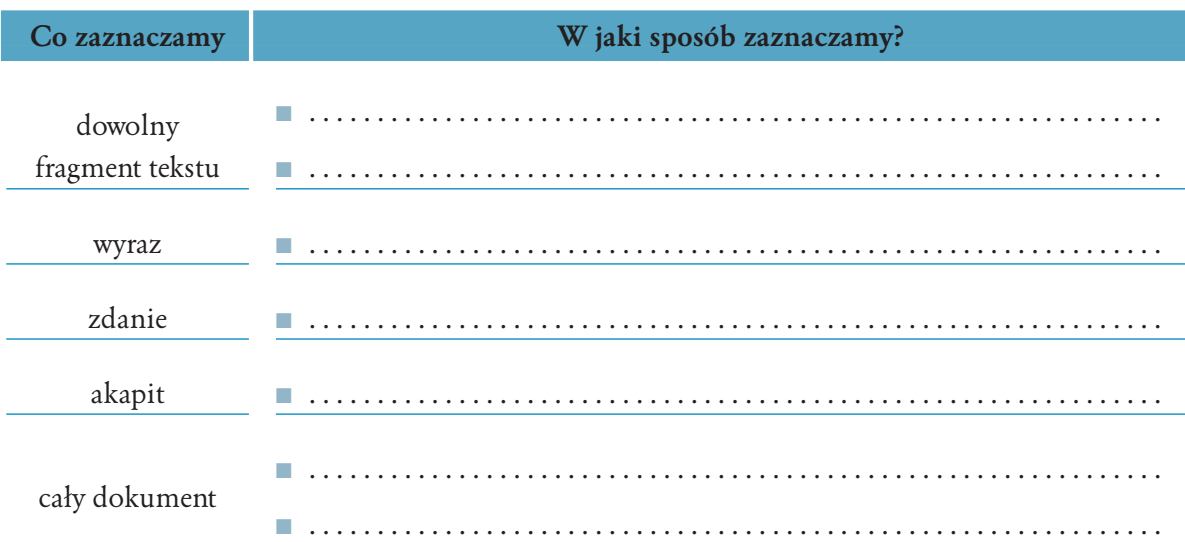

### 

Ćwiczenie 5. W jaki sposób kasujemy tekst?

Ćwiczenie 6. W jaki sposób można odzyskać skasowany tekst?

Cwiczenie 7. Uzupełnij zdanie: Zaznaczony fragment tekstu nazywamy ............

### 

Ćwiczenie 8. Do czego służy polecenie Wyczyść z menu Edycja?

### 

Ćwiczenie 9. laką czynność wykonujemy za pomocą klawiszy Delete i Backspace?

### 

. . . . . . . . . . . . .

Ćwiczenie 10. W jaki sposób wykonujemy operacje Kopiuj i Wklej? Opisz kolejne kroki.

### 

Ćwiczenie 11. Co oznacza zwrot: "poprawnie używa znaków interpunkcyjnych"?

## Wykonujemy operacje na blokach tekstu — ćwiczenia utrwalające

### ووعور ووع والمراكب والمراكب والمراكب والمراكب والمراكب والمراكب والمراكب والمراكب والمراكب والمراكب والمراكب والمراكب والمراكب والمراكب والمراكب والمراكب والمراكب والمراكب والمراكب والمراكب والمراكب والمراكب والمراكب والمر

**Ćwiczenie 1.** Do czego służą przyciski?

5.3.

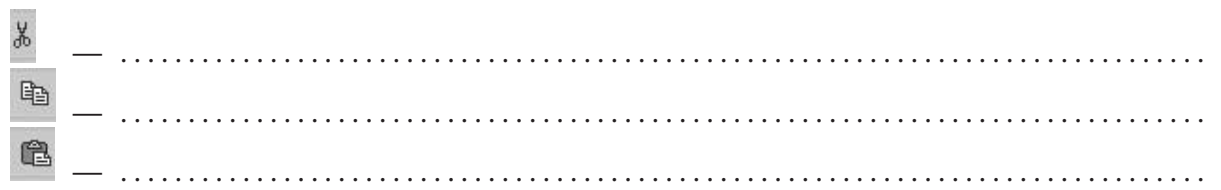

### 

**Ćwiczenie 2.** Co oznacza określenie **"formatowanie dokumentu tekstowego"**?

 . .

### 

**Ćwiczenie 3.** Przepisz poniższy tekst:

Nagle wpadł na pomysł. Jedno z okien na piętrze było otwarte, ale nie miał drabiny. Jednak gdyby tylko mógł się dostać na daszek nad gankiem, dałby radę wejść przez okno. Nagle wpadł na pomysł. Jaki? Nie myślał o drabinie, schodach ani o wspinaniu się po ścianach. {"MENSA Zadania i testy na inteligencję" w tłumaczeniu Adama Sumera, Świat Książki, 1996} Pewien mężczyzna wracając do domu stwierdził, że zapomniał klucza od drzwi wejściowych, a cały ogród jest zakryty wodą.

113

(Rozwiązanie zadania znajdziesz na końcu rozdziału)

Zapisz dokument w pliku *mensa* w katalogu *TEKSTY*, a następnie:

■ wytnij ostatnie zdanie i wklej na początek dokumentu;

- usuń pierwsze zdanie;
- przedostatnie zdanie (w nawiasie) umieść na końcu w oddzielnym akapicie;
- zapisz ponownie dokument pod niezmienioną nazwą;
- spróbuj rozwiązać zadanie (odpowiedź znajdziesz w ćwiczeniach).

### المتراز الراز المراد المتراد المراد المراد المراد المراد والمراد المراد المراد المراد المراد المراد المراد المراد المراد المراد المراد المراد المراد المراد المراد المراد المراد المراد المراد المراد المراد المراد المراد الم

**Ćwiczenie 4.** Opisz, w jaki sposób można otrzymać znaki:

% ………………………………… @ ………………………………… ! ……………………………

### 

**Ćwiczenie 5.** Przepisz poniższy tekst, następnie zapisz w pliku o nazwie *muminki* w katalogu *TEKSTY*.

```
Pewnego szarego poranka na Dolinę Muminków spadł śnieg. Padał miękko i cicho – w parę godzin
wszystko było białe.
```
Muminek stał na schodkach przed domem patrząc, jak dolina zakrywa się zimowa kołdrą. "Dziś wieczorem – myślał sobie – ułożymy się do długiego zimowego snu". (Wszystkie trolle Muminki układają się do snu zimowego gdzieś koło listopada. Bardzo to rozsądnie ze strony każdego, kto nie lubi zimna i zimowych ciemności). Potem Muminek zamknął za sobą drzwi i poszedł do swojej mamy.

```
– Śnieg przyszedł! – powiedział.
– Wiem – odpowiedziała Mama Muminka. – Macie już wszyscy w łóżeczkach najcieplejsze kołdry.
Ty będziesz spał w pokoiku na poddaszu po stronie zachodniej razem z Ryjkiem.
– Ale Ryjek tak okropnie chrapie – powiedział Muminek. – Czy nie mógłbym zamiast z nim spać
z Włóczykijem?
– Jak chcesz – odpowiedziała Mama Muminka. – Ryjek może spać w pokoiku na poddaszu od strony
wschodniej.
```
Następnie rodzina Muminków i wszyscy jej przyjaciele i znajomi uroczyście i z namaszczeniem zaczęli przygotowywać się do długiej zimy.

Tove Jansson "W Dolinie Muminków", przełożyła Irena Szuch-Wyszomirska, Nasza Księgarnia, Warszawa 1975

■ Zaznacz pierwszy akapit i zmień kolor czcionki na niebieski, zaznacz drugi akapit i zmień styl czcionki na kursywa. W trzecim akapicie zaznacz słowo "śnieg" i zmień styl czcionki na pogrubiony.

114

■ Policz, ile zapisałeś akapitów. Użyj przycisku

Prawidłowa odpowiedź: ….. akapitów. Odpowiedź uzasadnij.

Zakończ pracę z dokumentem, zapisz wprowadzone zmiany, nie zmieniając nazwy pliku.

### 5.4. Formatowanie dokumentu tekstowego — zmiana rodzaju, rozmiaru, stylu i koloru czcionki

Liczba punktów:

### 

**Ćwiczenie 1.** Opisz przeznaczenie przycisków.

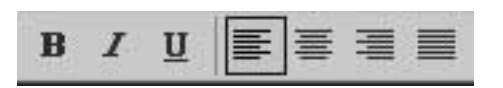

*Rysunek 5.3. Fragment paska narzędzi programu Word*

■ . . . . . . . . . . . . . . . . . . . . . . . . . . . . . . . . . . . . . . . . . . . . . . . . . . . . . . . . . . . . . . . . . . . . . . . . . . . . . . . . . . . . . . ■ . . . . . . . . . . . . . . . . . . . . . . . . . . . . . . . . . . . . . . . . . . . . . . . . . . . . . . . . . . . . . . . . . . . . . . . . . . . . . . . . . . . . . . ■ . . . . . . . . . . . . . . . . . . . . . . . . . . . . . . . . . . . . . . . . . . . . . . . . . . . . . . . . . . . . . . . . . . . . . . . . . . . . . . . . . . . . . . ■ . . . . . . . . . . . . . . . . . . . . . . . . . . . . . . . . . . . . . . . . . . . . . . . . . . . . . . . . . . . . . . . . . . . . . . . . . . . . . . . . . . . . . .

### المتراز المتراكبان المتراكب المتراكب المتراكب المتراكب المتراكب المتراكب المتراكب المتراكب المتراكب المتراكب المتراكب المتراكب المتراكب المتراكب المتراكب المتراكب المتراكب المتراكب المتراكب المتراكب المتراكب المتراكب المتر

**Ćwiczenie 2.** Przepisz zdanie w dowolnym edytorze tekstu, następnie wyjaśnij, jak uzyskać następujące style. Podaj rodzaj i rozmiar czcionki:

### ■ Informatyka Europejczyka

 . . ■ *Informatyka Europejczyka* . . ■ Informatyka Europejczyka . .

#### ■ Informatyka Europejczyka

 . . ■ *Informatyka Europejczyka* . . ■ *Informatyka Europejczyka*

### التراز الراد الراد الراد الراد الراد الراد الراد الراد الراد الراد الراد الراد الراد الراد الراد الراد الراد الراد الراد الراد الراد الراد الراد الراد الراد الراد الراد الراد الراد الراد الراد الراد الراد الراد الراد الراد

. . . . . . . . . . . . . . . . . . . . . . . . . . . . . . . . . . . . . . . . . . . . . . . . . . . . . . . . . . . . . . . . . . . . . . . . . . . . . . . . . . . . . . .

. . . . . . . . . . . . . . . . . . . . . . . . . . . . . . . . . . . . . . . . . . . . . . . . . . . . . . . . . . . . . . . . . . . . . . . . . . . . . . . . . . . . . . .

**Ćwiczenie 3.** Przepisz tekst, formatując go w podany niżej sposób:

- **czcionka** Arial;
- **rozmiar** 12 pkt.;
- **e** kolor automatyczny;
- **styl** normalny;
- na końcu każdego zdania użyj klawisza *Enter*.

Doktor Arnold Gluck, psychiatra z Nowego Jorku, napotkał podczas swej pracy najgorliwszego na świecie mola książkowego.

Był taki już od dzieciństwa. Cały czas pożerał książki. Jednak nigdy nie pracował zawodowo ani nie chodził do biblioteki publicznej. Nie odziedziczył po nikim fortuny, prawdę mówiąc nie miał ani grosza. Jak więc mógł pochłonąć tyle książek.

"MENSA Zadania i testy na inteligencję" w tłumaczeniu Adama Sumera, Świat Książki, 1996

(Rozwiązanie zadania znajdziesz na końcu rozdziału)

Zapisz w pliku o nazwie *mensa1* w katalogu *TEKSTY*.

### المتراقع المراقع المراقع المراقع المراقع المراقع المراقع المراقع المراقع المراقع المراقع المراقع المراقع المراقع المراقع المراقع المراقع المراقع المراقع المراقع المراقع المراقع المراقع المراقع المراقع المراقع المراقع المرا

**Ćwiczenie 4.** Sformatuj przepisany tekst w sposób ułatwiający jego czytanie i zrozumienie. Podaj sposób formatowania dokumentu:

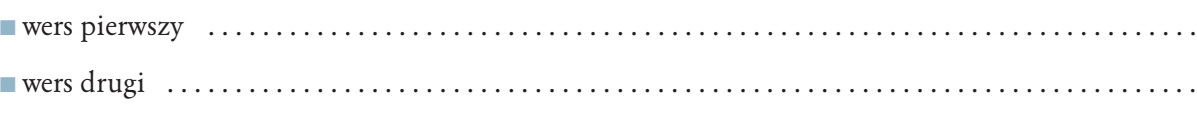

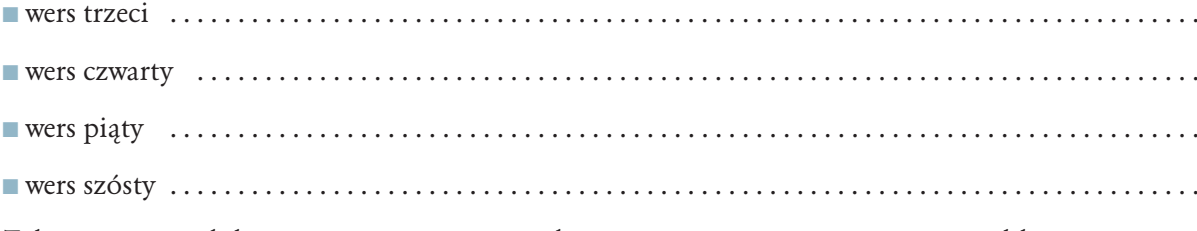

Zakończ pracę z dokumentem, zapisz wprowadzone zmiany, nie zmieniając nazwy pliku.

### $5.5.$

### Formatowanie dokumentu tekstowego - ćwiczenia

Liczba punktów:

### 

Ćwiczenie 1. Sprawdź, co zawiera zakładka wcięcia i odstępy w opcji Format/Akapit. Opisz najważniejsze opcje.

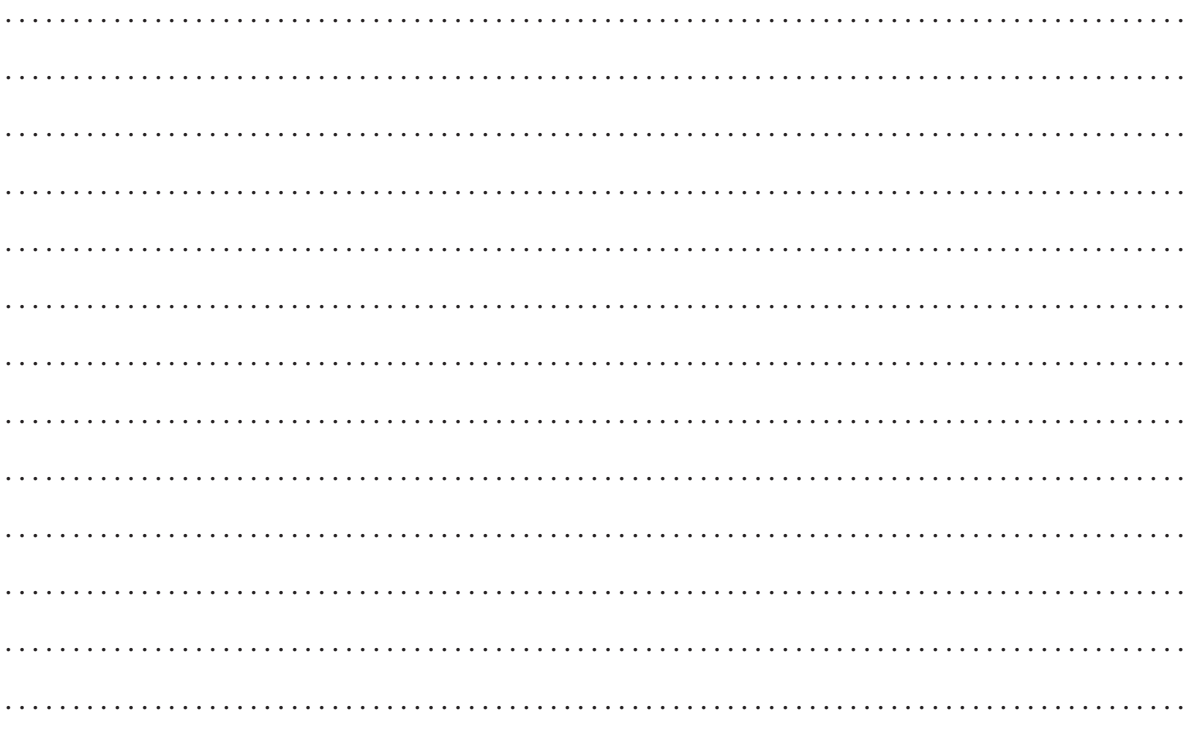

### ووع ورواد والمراد والمراد والمراد والمراد والمراد والمراد والمراد والمراد والمراد والمراد والمراد والمراد والمراد والمراد والمراد والمراد والمراد والمراد والمراد والمراد والمراد والمراد والمراد والمراد والمراد والمراد والم

**Ćwiczenie 2.** Przepisz tekst, formatując go w podany sposób:

**C** czcionka Times New Roman;

- **rozmiar** 10 pkt.;
- **e** kolor automatyczny;
- **styl** normalny;
- **wcięcie** pierwszego wiersza akapitu 0,5 cm;
- **O odstępy** miedzy wierszami 1,5 wiersza.

#### Rozdział pierwszy

W którym mowa jest o tym, jak Muminek, Włóczykij i Ryjek znaleźli Czarodziejski Kapelusz, o tym, jak niespodziewanie pojawiło się pięć małych obłoczków, i o tym, jak Paszczak znalazł sobie nowe hobby.

W pewien wiosenny poranek o godzinie czwartej do Doliny Muminków przyleciała pierwsza kukułka. Usiadła na dachu niebieskiego domu Muminków i zakukała osiem razy, co prawda trochę ochryple, gdyż była to jeszcze bardzo wczesna wiosna.

Potem poleciała dalej na wschód.

Muminek obudził się i leżał dłuższą chwilę patrząc w sufit, zanim sobie zdał sprawę, gdzie się znajduje. Spał sto dni i sto nocy, w głowie wirowały mu jeszcze sny, usiłując wciągnąć go ponownie w swoją krainę.

Ale gdy odwrócił się na drugi bok, chcąc znowu ułożyć się przyjemnie do dalszej drzemki, zobaczył coś, co sprawiło, że otrząsnął się ze snu natychmiast – łóżko Włóczykija było puste!

Muminek usiadł na łóżku.

Tove Jansson W Dolinie Muminków, przełożyła Irena Szuch-Wyszomirska, Nasza Księgarnia, Warszawa 1975

Wykonaj teraz następujące czynności:

- zwiększ rozmiar czcionki w tekście do 12 pkt.;
- zmień czcionkę słowa Muminek na pogrubioną, zastosuj tę zmianę w całym tekście;
- tytuł opowiadania umieść (użyj opcji *Przenieś* lub *Wytnij* i *Wklej*) nad tekstem, wyśrodkuj, zmień rozmiar czcionki na 16 pkt., nazwa czcionki Garamound, kursywa, ustaw kursor na końcu tekstu i wciśnij *Enter*;

118

- zwrot Rozdział pierwszy wyrównaj do lewej, czcionka Arial 14 pkt., pogrubiona;
- tekst opowiadania wyrównaj do lewej strony;
- ostatni wiersz (autor i ...) wyrównaj do prawej strony.

Zapisz w pliku o nazwie *dolinka* w katalogu *TEKSTY*.

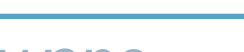

Liczba punktów:

### Tworzymy listy numerowane i punktowane

### 

**Ćwiczenie 1.** Uzupełnij zdanie:

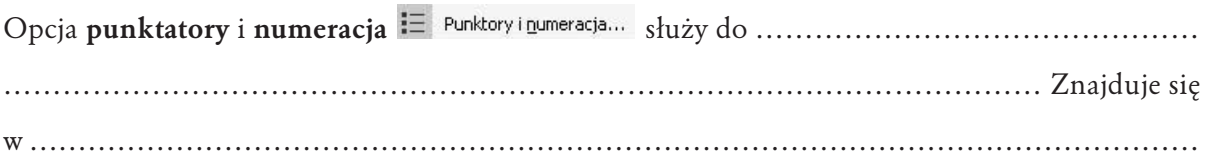

### 

**Ćwiczenie 2.** Zanim wykonasz zadanie 1. i zadanie 2., uruchom edytor tekstu *Word* lub *OpenOffice*, utwórz pliki tekstowe o nazwach *cw1* i *cw2*. Zapisz pliki w katalogu *TEKSTY*.

### Zadanie 1.

Utwórz listy numerowane będące rozwiązaniem zadania. Odmień w czasie teraźniejszym w liczbie pojedynczej i mnogiej czasownik dyskutować. Zamień na kolorową czcionkę cząstkę **uj** we wszystkich wyrazach.

Liczba pojedyncza

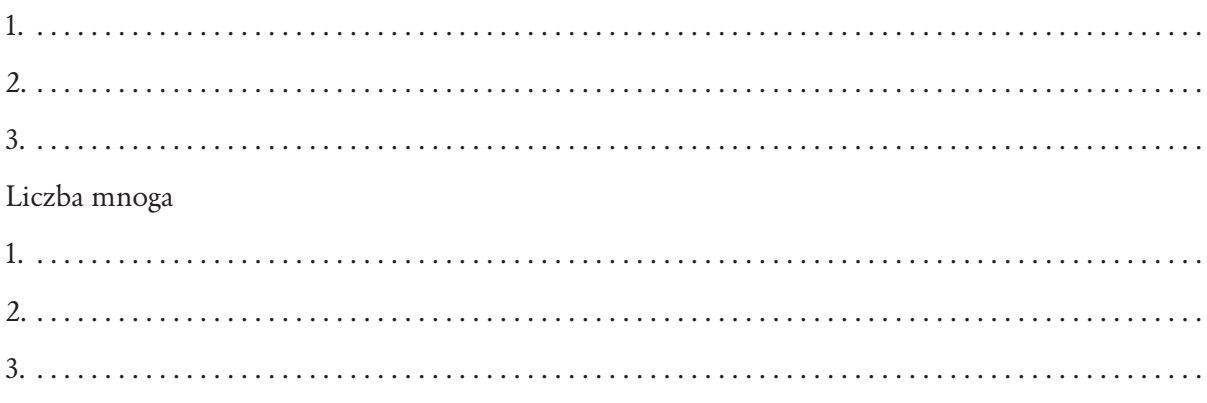

### Zadanie 2.

Utwórz listy numerowane będące rozwiązaniem zadania. Odmień w czasie teraźniejszym w liczbie pojedynczej i mnogiej czasownik przewidywać. Zamień na kolorową czcionkę **rz** we wszystkich wyrazach.

Liczba pojedyncza

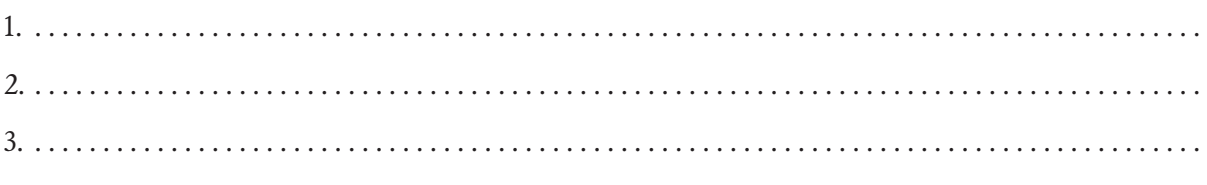

Liczba mnoga

### 

**Ćwiczenie 3.** W nowym dokumencie edytora tekstu zapisz plan najważniejszych zajęć na najbliższe pięć dni według wzoru. Zapisz go w pliku pod nazwą *Plan zajęć* w katalogu *TEKSTY*.

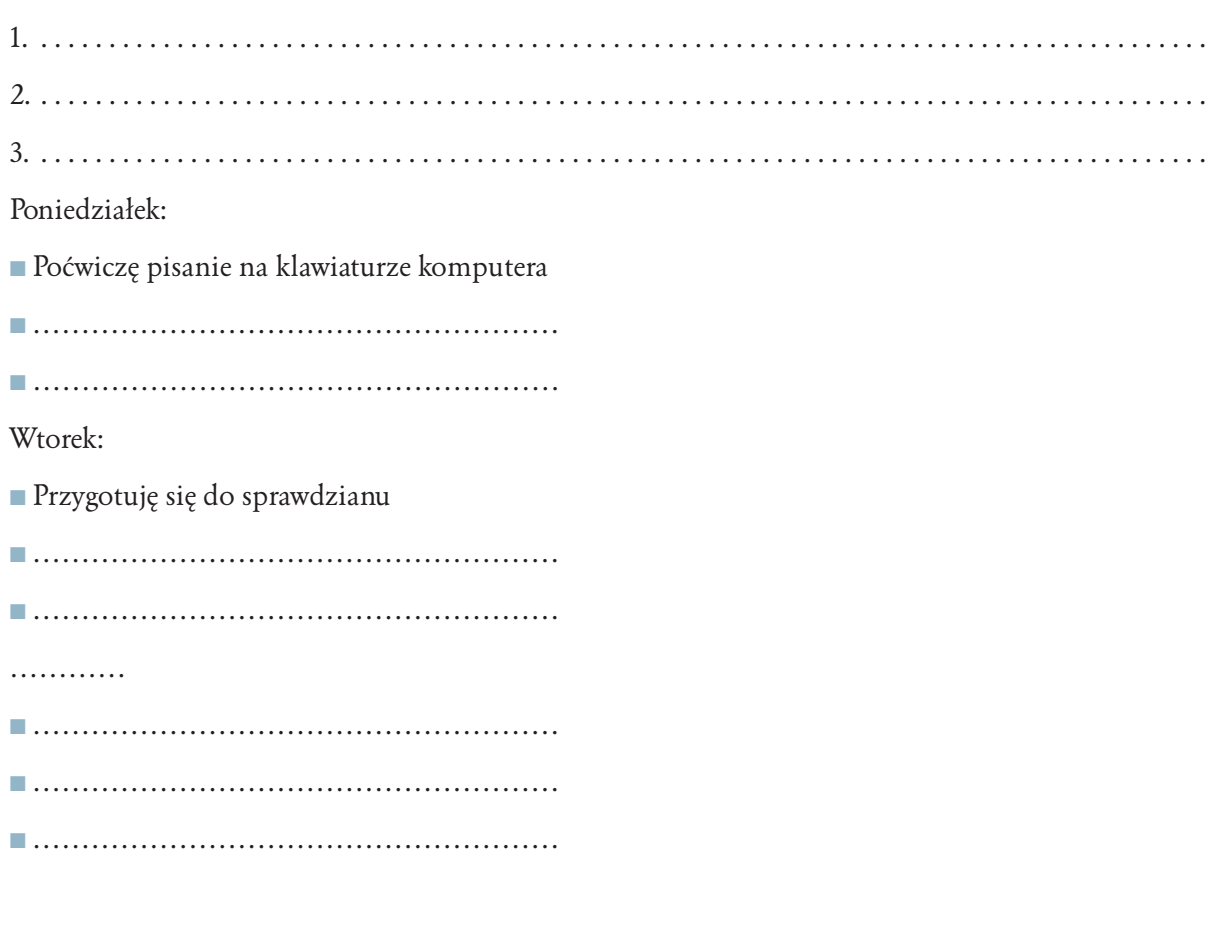

Liczba punktów:

### Tworzymy listy numerowane punktowane — ćwiczenia

**Ćwiczenie 1.** Opisz, w jaki sposób tworzymy:

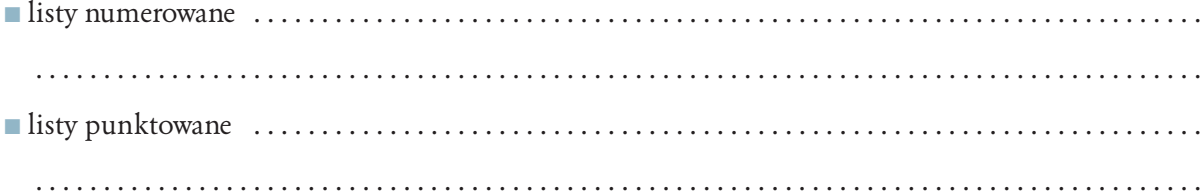

### 

**Ćwiczenie 2.** W nowym dokumencie edytora tekstu przepisz i rozwiąż zadanie 3., a następnie zapisz w pliku pod nazwą *obrona* w katalogu *TEKSTY*.

### Zadanie 3.

5.7.

Podaj sposoby, za pomocą których zwierzęta chronią się przed drapieżnikami. Podkreśl sposoby obrony biernej.

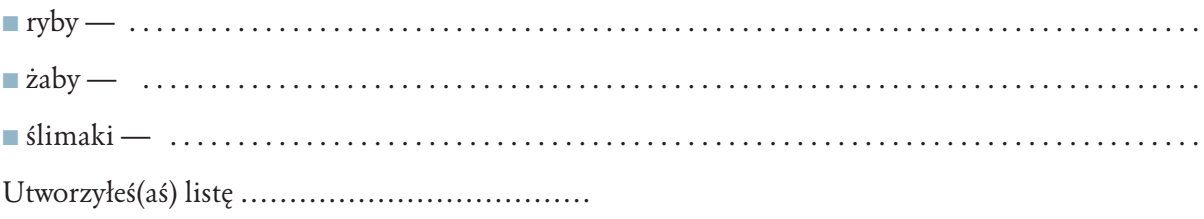

### 

**Ćwiczenie 3.** W nowym dokumencie edytora tekstu utwórz numerowaną, alfabetyczną listę uczniów Twojej klasy. Dokument zapisz w pliku o nazwie *Lista klasy* w katalogu *TEKSTY*. Opisz w kolejnych krokach, w jaki sposób utworzyłeś(aś) numerowaną, ułożoną alfabetycznie listę klasy.

 . .

**Ćwiczenie 4.** Napisz swoją opinię o poznanych grach komputerowych. Wypowiedz się, tworząc listę wypunktowaną: **Gry komputerowe — za i przeciw**.

#### **Za:**

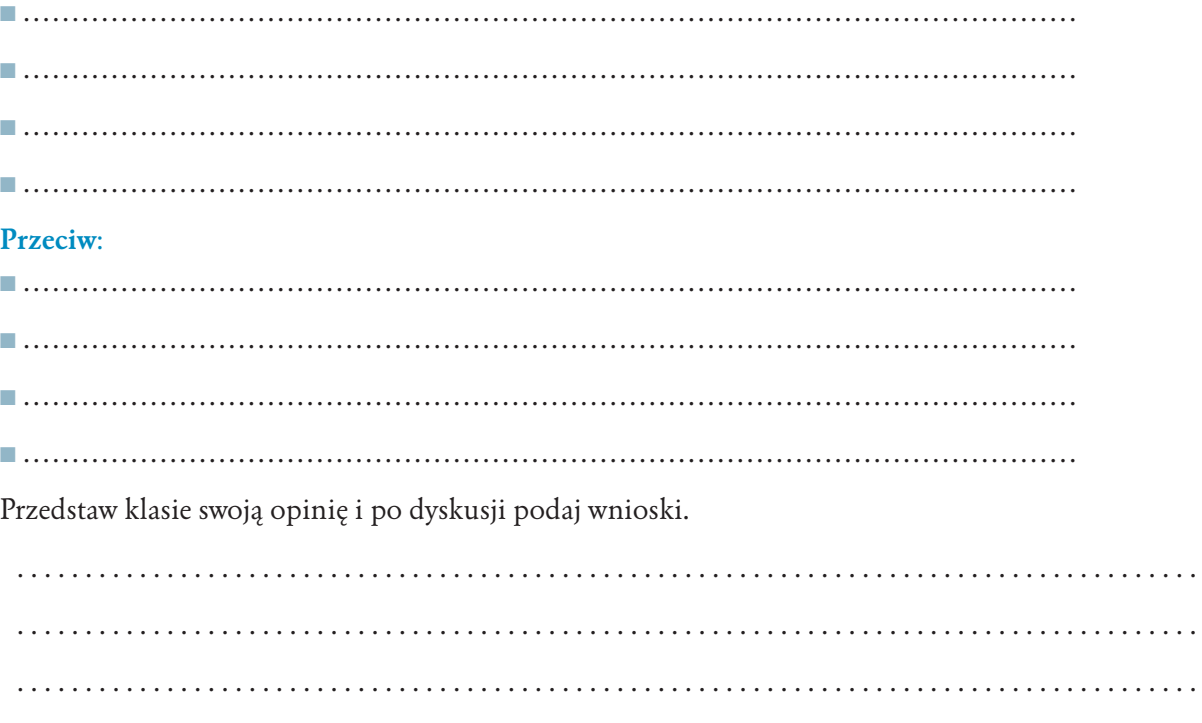

Przepisz wnioski w dowolnym edytorze tekstu i zapisz w pliku o nawie *gry* w katalogu *TEKSTY*.

### 5.8.

## Poznajemy przydatne funkcje edytora tekstu

Liczba punktów:

### 

**Ćwiczenie 1.** Uzupełnij zdanie:

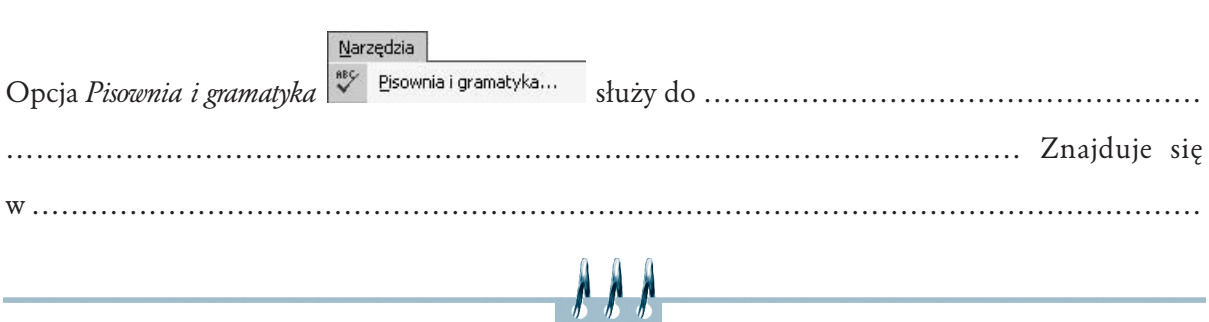

**Ćwiczenie 2.** Uzupełnij zdanie:

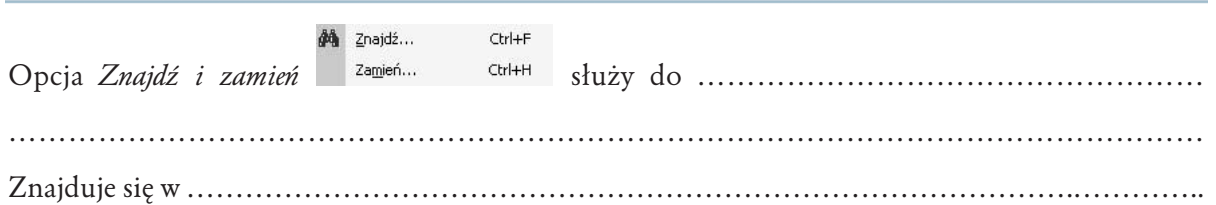

### الترافي الرافي الرافي المرافي المرافي المرافي المرافي المرافي المرافي المرافي المرافي المرافي المرافي المرافي المرافي المرافي المرافي المرافي المرافي المرافي المرافي المرافي المرافي المرافي المرافي المرافي المرافي المرافي

**Ćwiczenie 3.** W nowym dokumencie edytora tekstu przepisz tekst.

"To, co widać na ekranie uruchomionego Maka, nazywamy Biurkiem (Desktop). Jego nazwa wprowadza nas w świat komputerowych metafor, po zaakceptowaniu których łatwo już będzie opanować pracę z Makiem. Biurko jest analogią zwykłego biurka, przy którym zasiadamy do pracy. Tak jak na zwykłe, wykładamy na biurko macintosha dokumenty i teczki, pracujemy z nimi, a potem chowamy w inne miejsca lub pozostawiamy tam, gdzie są, do następnego seansu".

■ Sprawdź za pomocą **systemu sprawdzania pisowni**, czy nie popełniłeś(aś) błędów, przepisując tekst. Opisz, w jaki sposób korzystałeś(aś) z systemu sprawdzania pisowni.

 . .

Oblicz, ile razy w tekście występuje:

- wyraz *biurko*,
- wyraz *mak*.

Zapisz dokument w pliku o nazwie *mak* w katalogu *TEKSTY*.

### ووعوار والمحاوية والمحاوية والمحاوية والمحاوية والمحاوية والمحاوية والمحاوية والمحاوية والمحاوية والمحاوية والمحاوية

**Ćwiczenie 4.** Otwórz ponownie plik *mak*. Za pomocą właściwych narzędzi edytora znajdź w tekście wyraz *biurko* i zamień czcionkę na pogrubioną — **biurko**. Opisz w kolejnych krokach, jak tego dokonać.

 . .

123

Zakończ pracę z dokumentem, nie zapisując zmian.